### 専用アプリの導入について

後期、大学に登校するにあたり、次の2つのアプリをインストールしていただきます。 ○厚生労働省 新型コロナウイルス接触確認アプリ(略称:COCOA) ○健康日記

新型コロナに対する不安は皆さんがあると思います。そのような中で「学生・教職員全員 が少しでも安心して学内での活動に参加できる」ようにするために、一人一人が意識したり、 協力したりして、日々の健康管理や行動履歴をきちんと把握していることが必要不可欠で あり、今回、専用アプリを導入する運びとなりました。このことを理解していただき、以下 アプリのインストールを確実に行ってください。

## 1 アプリのインストール期間

2020年9月20日 (日)までに各自インストールしてください。

※健康日記については、インストール後、9月21日(月)から健康状態を入力してくだ さい。

## 2 アプリのインストール方法

厚生労働省 新型コロナウイルス接触確認アプリ(略称:COCOA) アプリについての説明は、厚生労働省の HP より確認できます。 [https://www.mhlw.go.jp/stf/seisakunitsuite/bunya/cocoa\\_00138.html](https://www.mhlw.go.jp/stf/seisakunitsuite/bunya/cocoa_00138.html)

①App Store または Google Play で「接触確認アプリ」で検索してインストールしてくだ さい。

■Google Play ■App Store

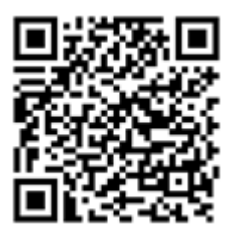

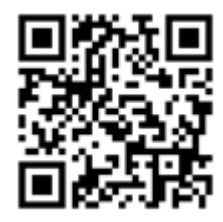

②指示に従って進めてください。利用規約を確認し、同意してください。

③アプリをインストールしたら、Bluetooth を ON にしていただけば OK です。

# 健康日記

「健康日記」はアプリ上に日々の健康状態を入力し、管理を行うアプリです。この入力し てもらった情報を「らくらく健康観察」というクラウドサービスを活用して、大学側は皆さ んの健康状態を一元管理します。そのため、皆さんには①「健康日記」アプリのインストー ル、②「健康観察」への登録、の 2 つの作業を行っていただく必要があります。

以下に手順を示しますので、インストールと登録をお願いします。既にアプリをインスト ールしている方は【B ステップ2】へ進んでください(以下、アプリ提供会社の資料より)。

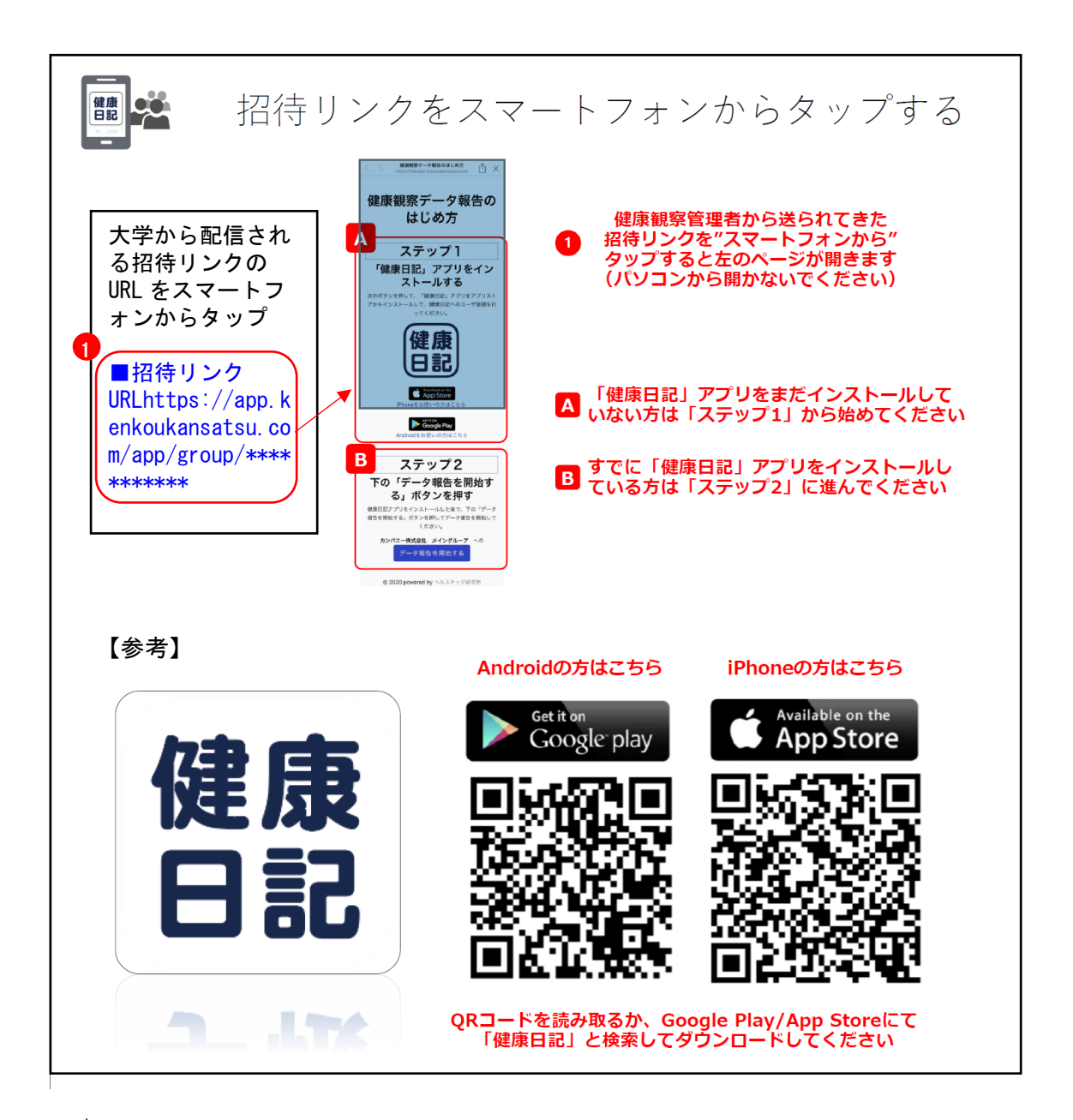

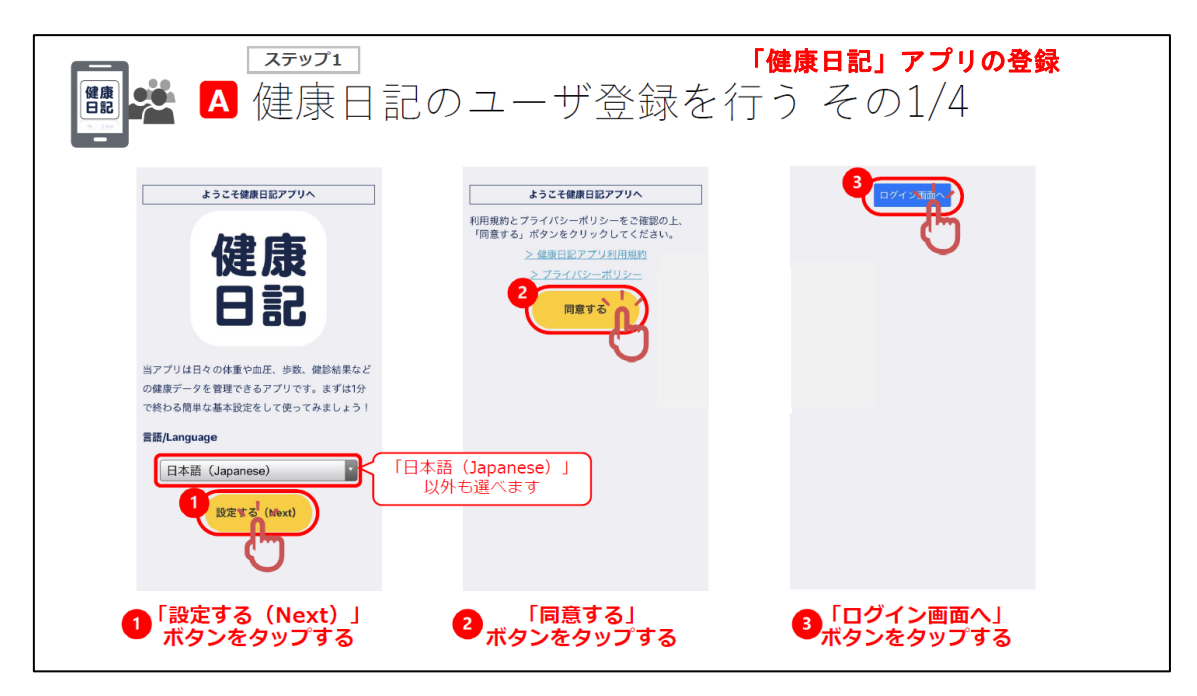

↓

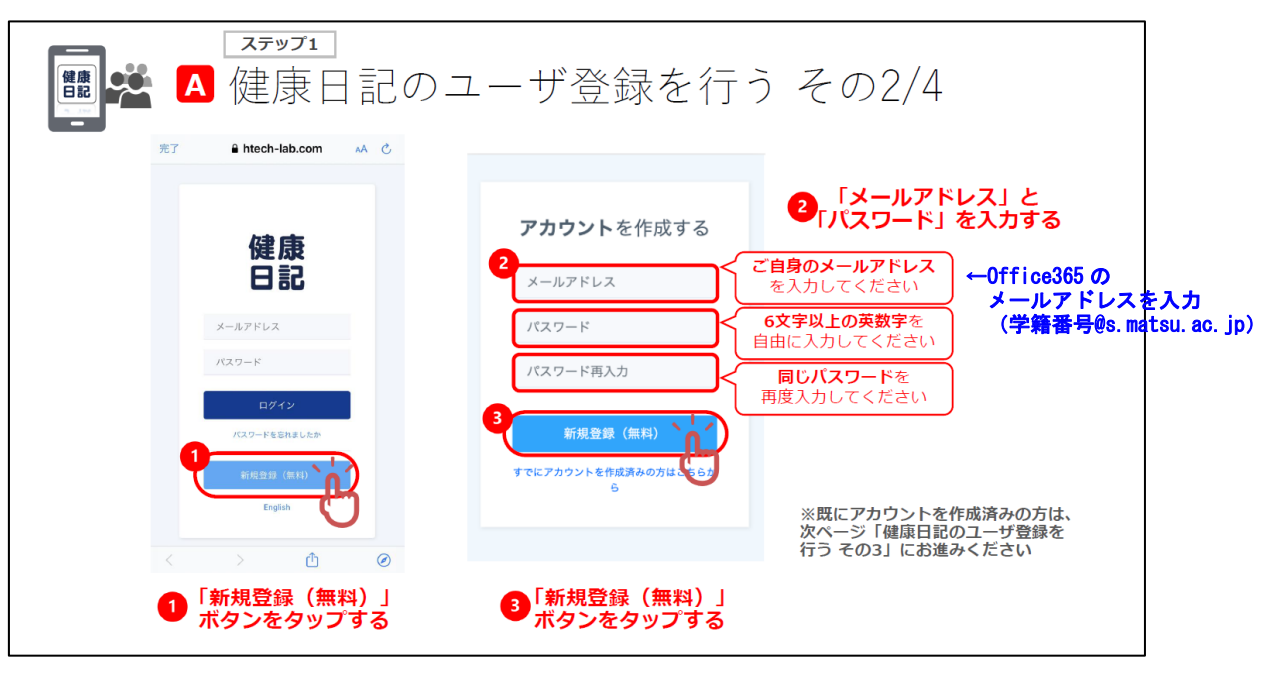

↓

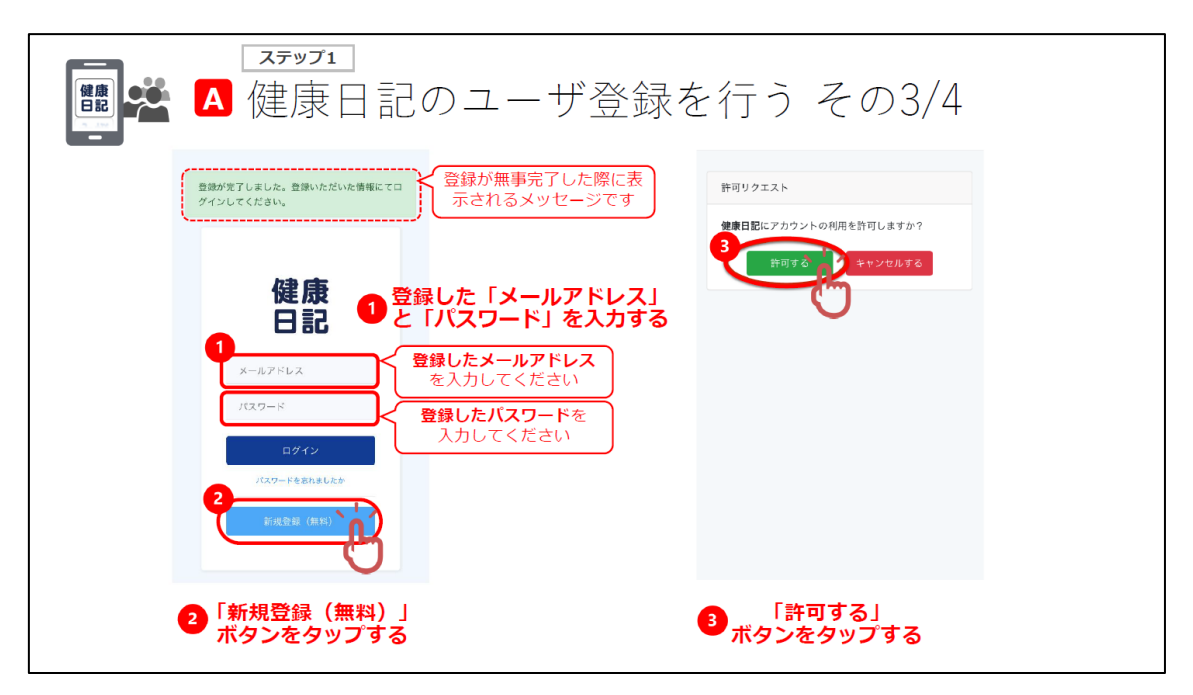

↓

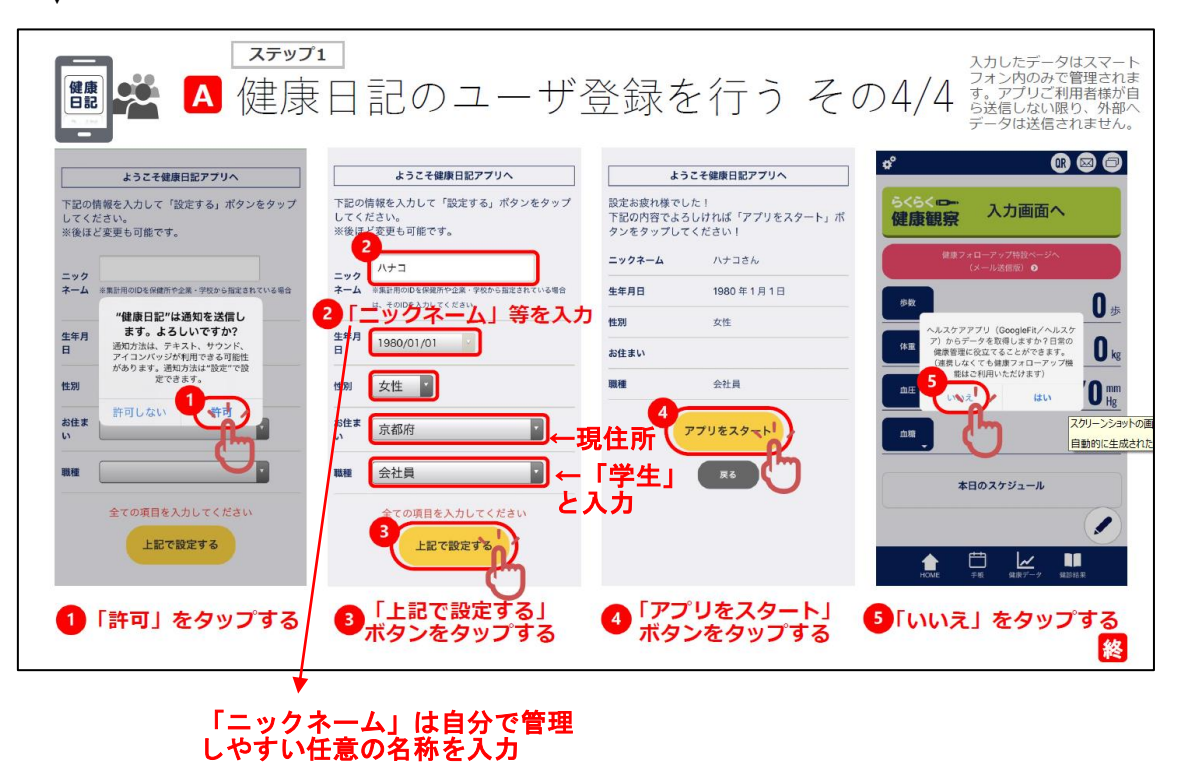

↓

これで「健康日記」アプリのインストールが完了しました。続いて「健康観察」への登録 を行います。いったん「健康日記」アプリは終了してください。

※「らくらく健康観察」への登録がされないと、「健康日記」に入力してもらったデータ が報告されないので、常に未報告の状態となり、大学への入構が許可されませんので 注意してください。

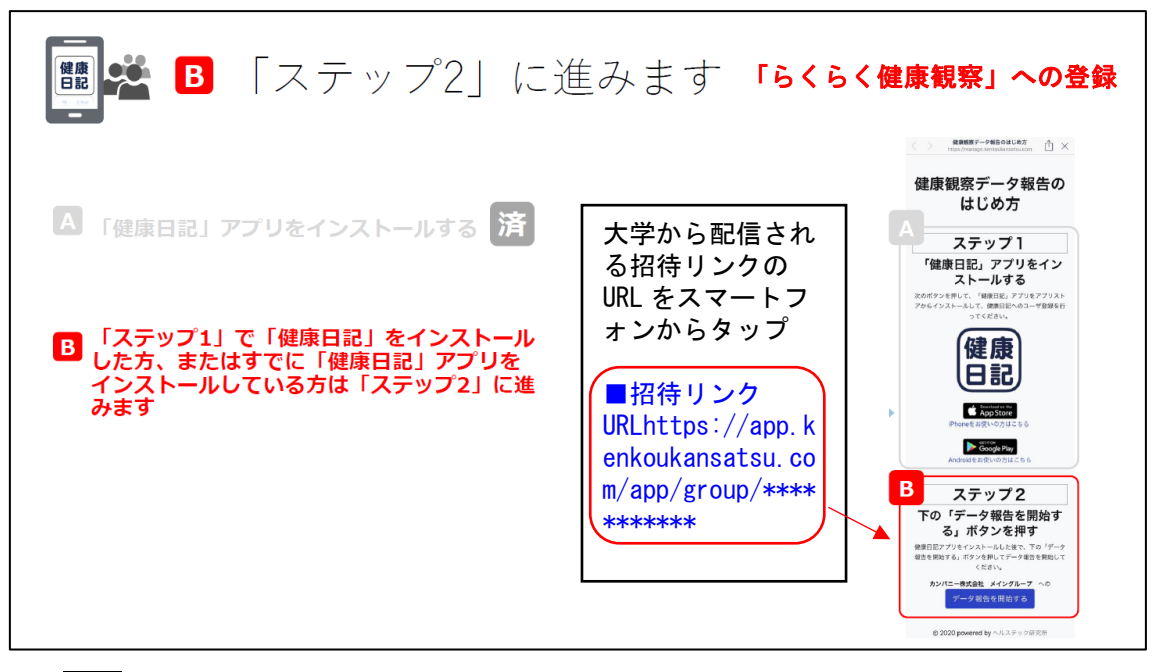

※注意タップした際、同じ画面が立ち上がるなど、うまく先に進めない場合は、Android の場合は Chrome、iPhone の場合は Safari のアプリから開いてください。

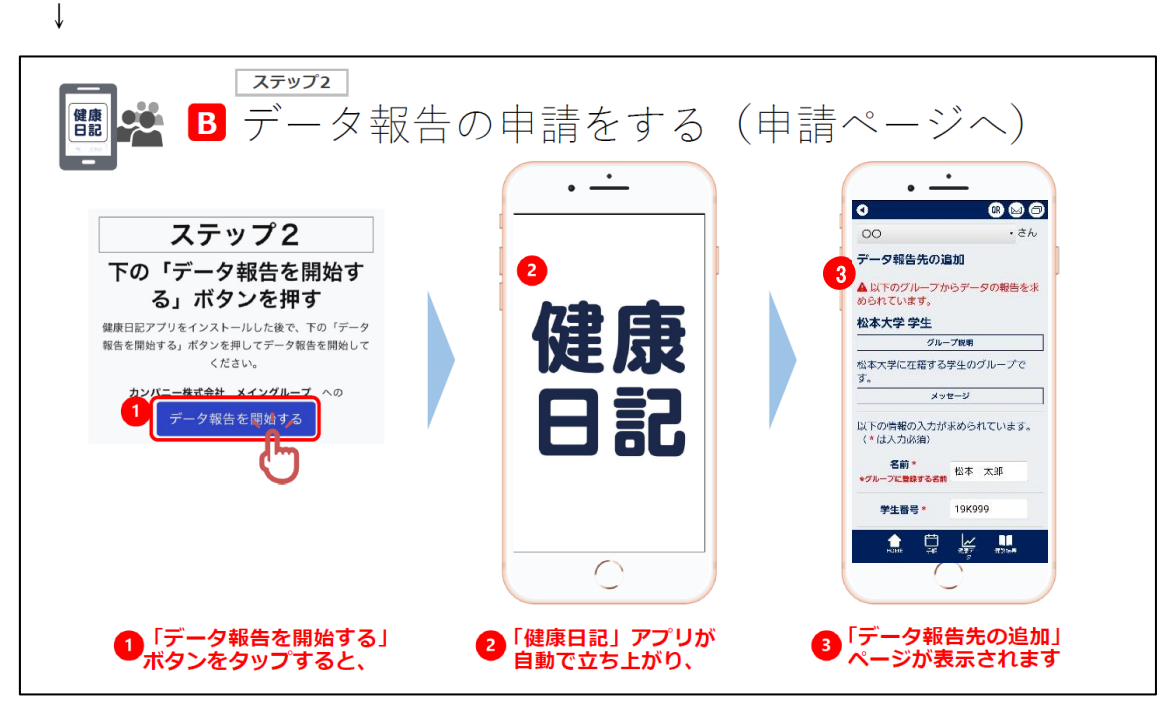

※注意 web 上で開くと先に進めません。必ず「健康日記」のアプリから開いてください。 ↓

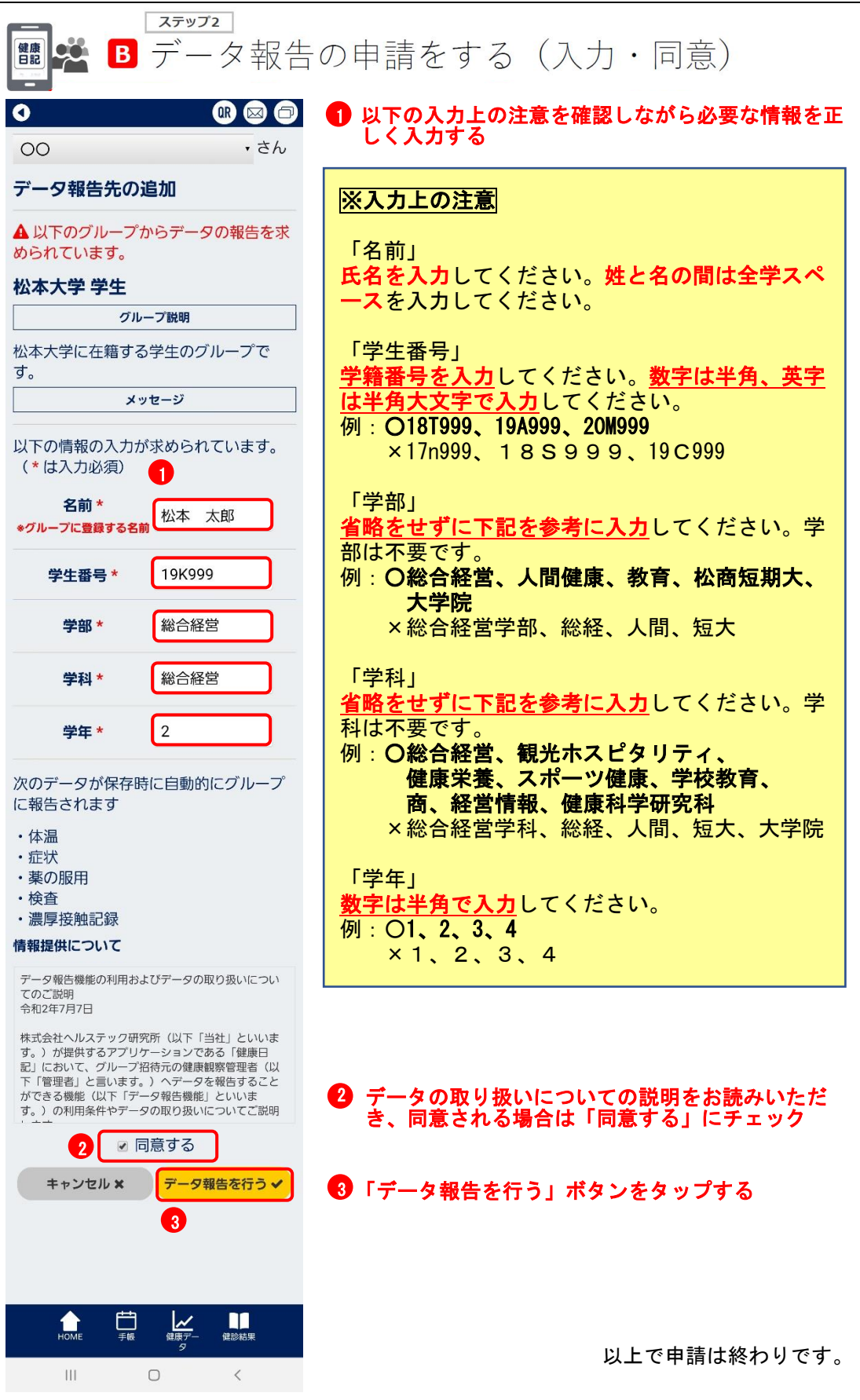

申請後、大学で承認をします(承認までにはおよそ1日かかります)。承認後、アプリか ら「保存・報告する」をタップすると、データが保存(送信)されます。

※承認されていない場合は、「保存・報告する」ボタンの上に、(データ報告先のグルー プはありません)という表示が出ます。この状態で「保存・報告する」をタップして も、報告したことになりませんので、注意してください。

承認後、「健康日記」アプリに入力する情報が「健康観察」のクラウドサービスを使用し て大学に報告ができるになります。次は、健康状態の入力と送信機能について説明します。

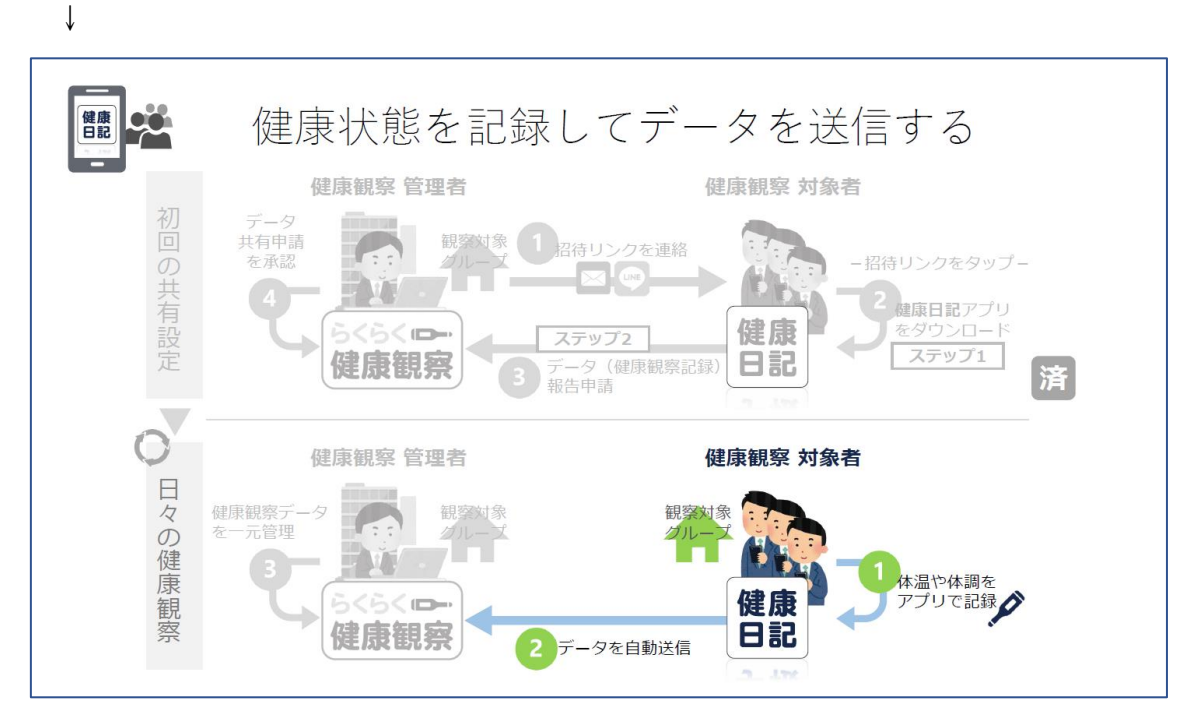

↓

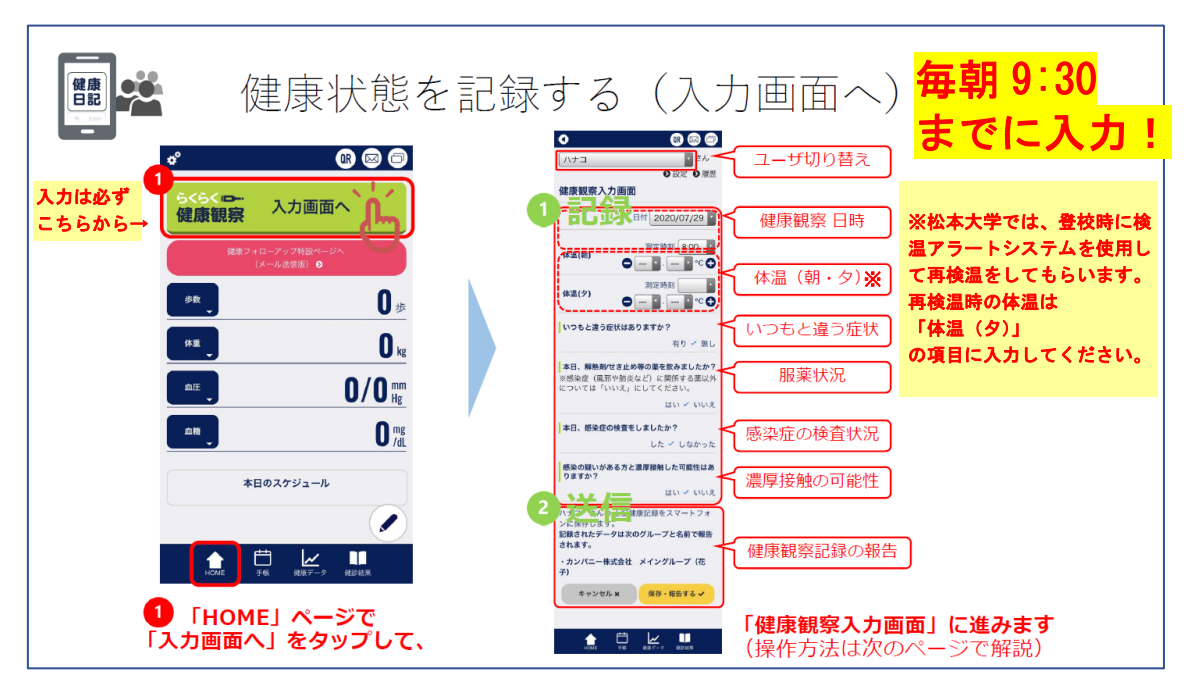

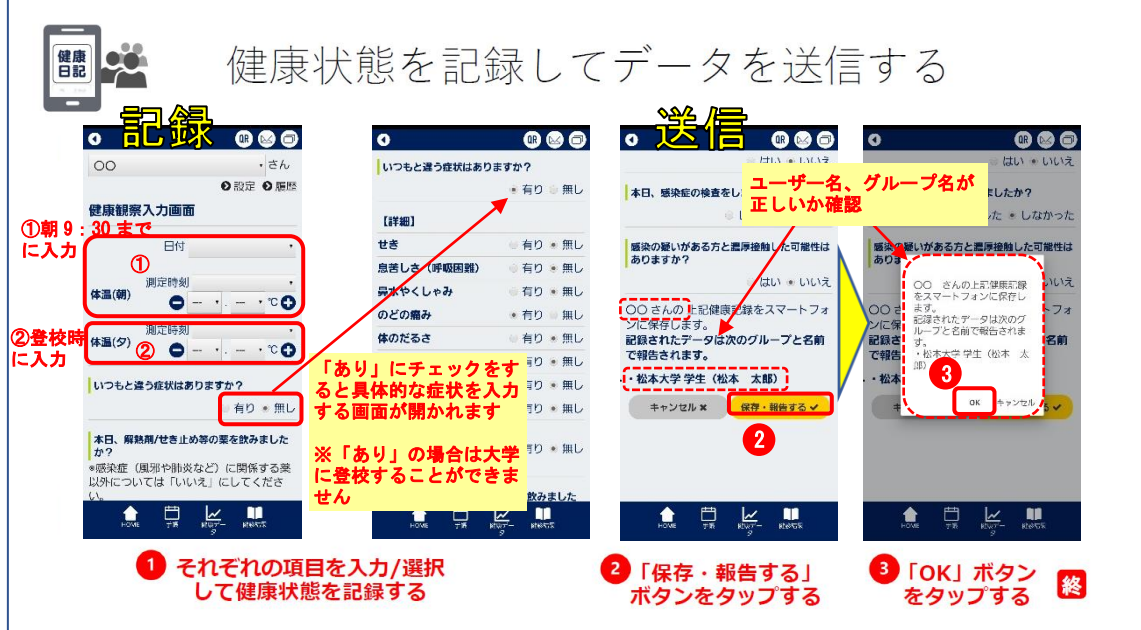

※大学に登校する日は、1朝 9:30 までの入力、2登校時の再検温の入力、の2回送信 する必要があります。確認ができない場合は、講義に出席していても出席とみなされな い場合もありますので、注意してください。

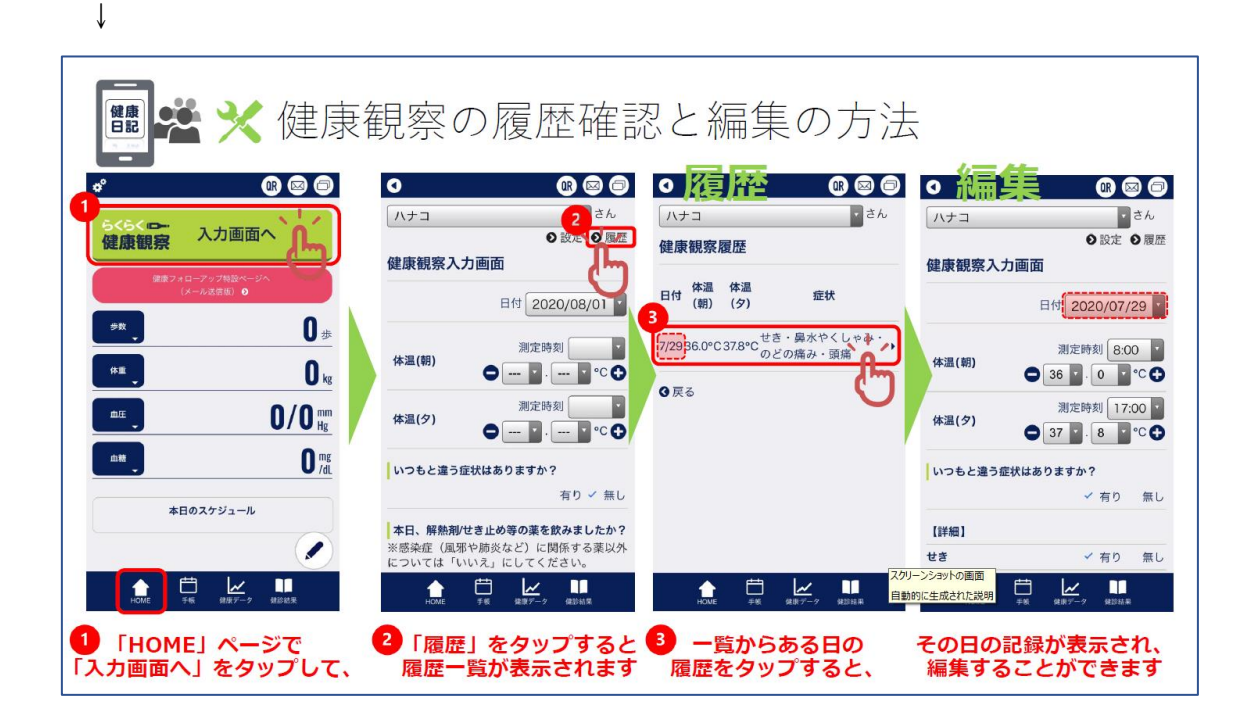

# 3 アプリの運用方法

○厚生労働省 新型コロナウイルス接触確認アプリ(略称:COCOA)

このアプリは 9 月 20 日(日)までにインストールしていただき、Bluetooth を ON に していれば OK です。新型コロナウイルス感染症の感染者と接触した可能性について、通 知を受け取ることができるスマートフォンのアプリであるため、多くの方がこのアプリを 導入することで、感染拡大の防止につながることが期待されています。

#### ○健康日記

以下の手順に従い、運用をお願いします。

- ① 9 月 20 日(日)までにアプリのインストールと健康観察への登録を行う。 ※アプリのインストールについて不明な点がある場合には、
	- [kenkounikki@t.matsu.ac.jp](mailto:kenkounikki@t.matsu.ac.jp) へお問い合わせください。
	- その際、件名:【健康アプリ問合せ】
		- 本文:①学籍番号、②氏名、③問合せ内容(具体的に)

を明記して送信してください。土日・祝日は返信が遅れる場合があります。

- ② 9 月 21 日(月)より、毎朝、健康チェックと検温を行い、朝 9:30 までにアプリ へ入力する。
	- ※朝 9:30 までの報告が無い場合は登校を許可しません。報告なしに授業に出席し ていることが判明した場合には、出席とみなされない場合もありますので、注意し てください。
	- ※登校しない日(オンラインでの受講の際も含む)もアプリへの入力を必ず行ってく ださい。登校しない日は必ずしも 9:30 までに入力する必要はありませんが、日々 の記録として必ず入力してください。
- ③ 健康チェックを行った際、発熱や体調不良がある場合には大学には登校をしないこと。 ※当日に対面のみで行われている授業であるかどうかによって対応が異なります。 対面のみの授業がある場合…学生課に連絡をし、指示に従ってください。 対面のみの授業がない場合…授業が受けられる健康状態であれば、自宅等からオ ンライン授業を受講してください(連絡は不要)。オンライン授業が受けられない 健康状態の場合には、学生課に連絡をし、指示に従ってください。
- ④ 大学に登校した際は、学内に設置されている検温アラートシステムにより再検温を行 い、その際の体温と測定時刻をアプリの「体温(夕)」の項目に入力する。
	- ※大学に登校する日は、自宅を出る前に測定した体温が「体温 (朝)」欄に、大学に ついてから測定した体温が「体温(夕)」欄の 2 か所に入力されている状態になり ます。この 2 つの確認ができない場合には、講義に出席していた場合でも出席と みなされない場合もありますので、注意してください。

#### ■フローチャート

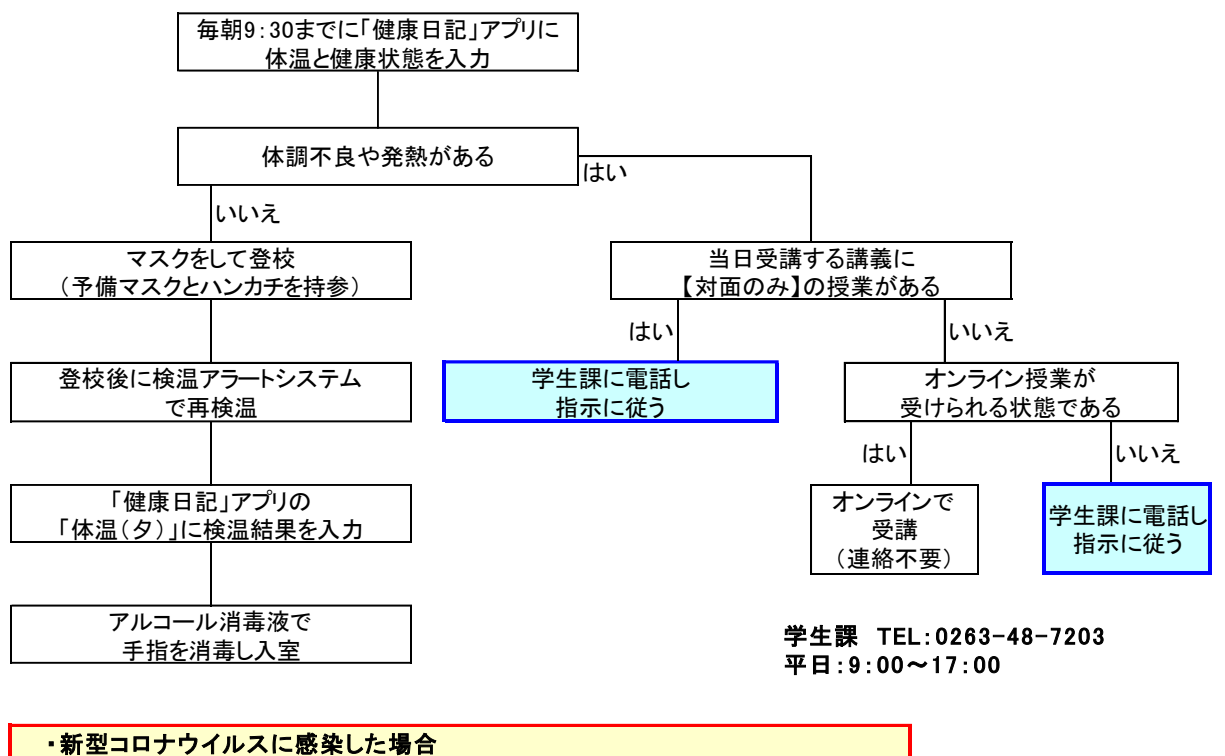

・濃厚接触者になった場合

・同居家族等が濃厚接触者となった場合

は速やかに健康安全センター(0263-48-1399)に連絡をしてください。